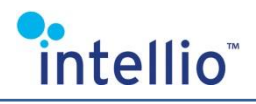

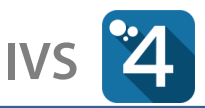

# **SERVER INSTALLATION AND SOFTWARE ACTIVATION**

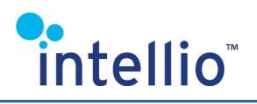

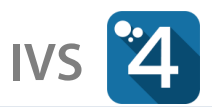

#### **Installation**

When installing the server for the first time, two choices are offered by the installer.

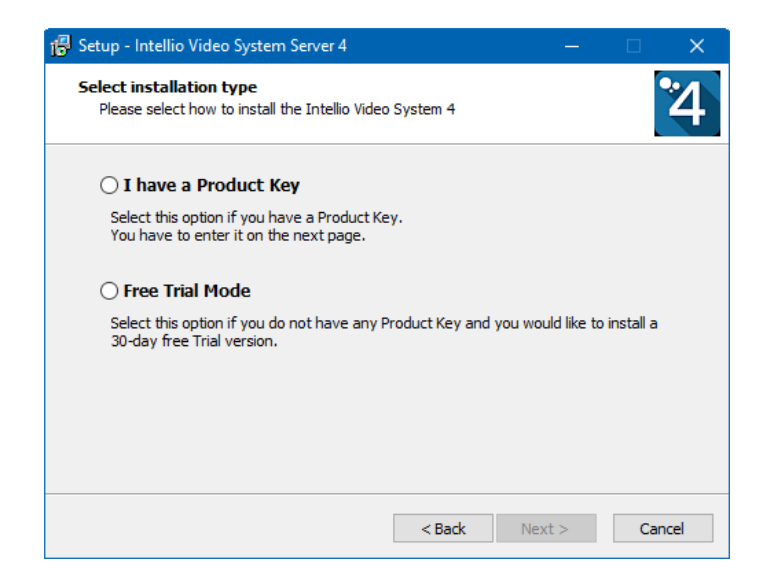

### **Product Key**

If you have a product key, type in the key received via email.

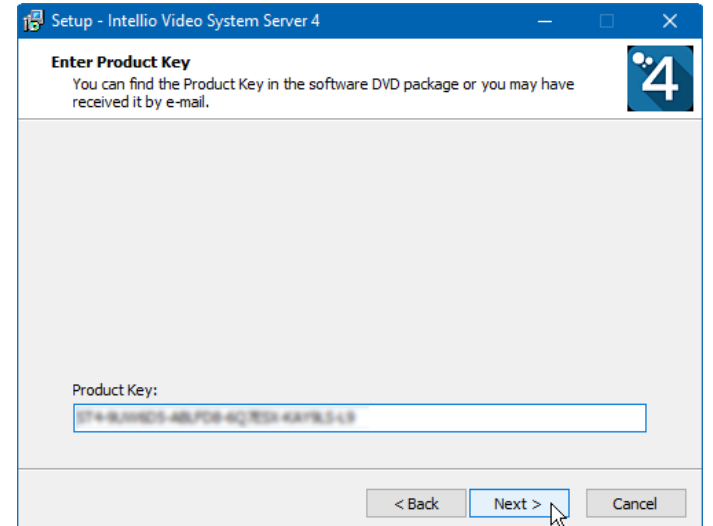

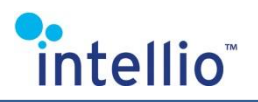

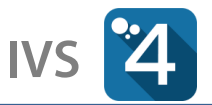

After the installation you will be notified in a pop-up window of the missing activation with an option for instant activation.

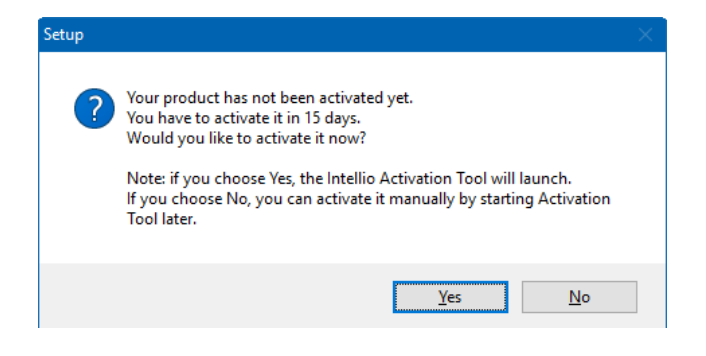

If you do not wish to activate the program instantly, the installation is finished. The server program will start up immediately after the installation. You may activate the software later with the use of **Intellio Activation Tool**. Activation must be done within 15 days.

The client program allows users to check the remaining time before the activation deadline. If the user fails to activate the program before the deadline expires, the server program aborts and will not start up until activation.

Name  $\angle$  De... State Address Ma... Version License P.Kev or Hw.Kev S/N Expiration Date Online ws29-win10:53540 Master y4.0 (build 3) TVS4 Enterprise.... we 79-win 10

#### **Trial Mode**

When installing the trial mode, no product key is required. In trial mode the server has limited functionality and can be used within the first 30 days since installation.

#### **Guide for the Intellio Activation Tool**

A server can only be activated as long as it has a product key. Normally this takes place during the installation, but it may be postponed for various reasons. In both cases the activation is done using the Intellio Activation Tool. Tool must be run as an administrator. If you do not have sufficient rights you will receive a notification message and only enquiry of the product key / license data is possible.

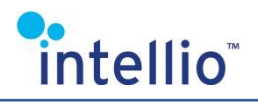

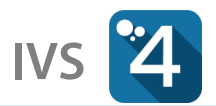

After Activation Tool has started up the status of the product key and its corresponding licenses are displayed, along with an option to activate or replace the product key.

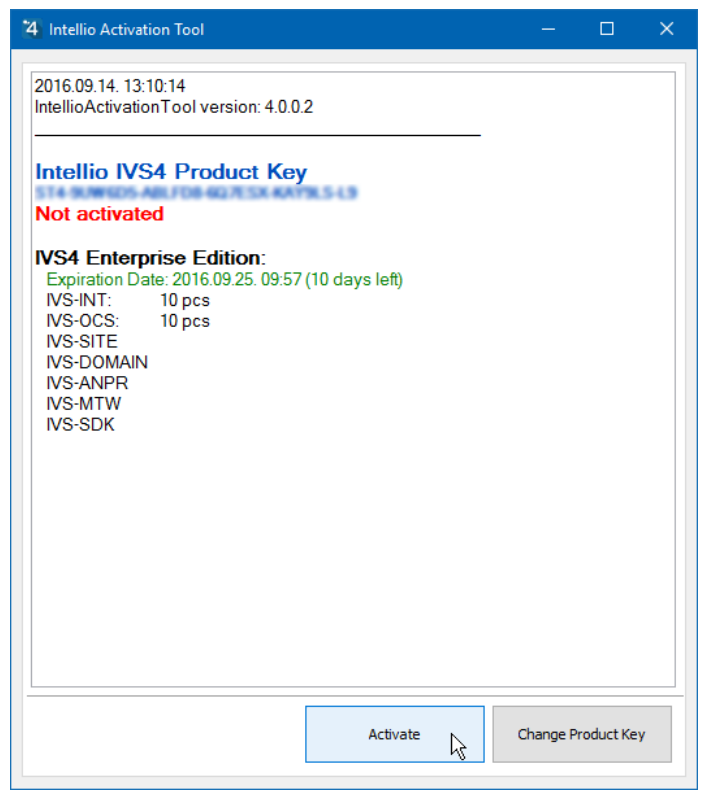

#### **Activation**

Upon activation you have to decide whether you opt for online or offline activation. Online activation is considerably quicker and simpler, so it is highly recommended. The product can only be activated once, so if you should need to repeat the activation, please contact us via ATSS support system [\(https://intellio.eu/index.php/en/support\)](https://intellio.eu/index.php/en/support).

#### **Online Activation**

When activating online, all you need to do is click on **Activate**. The process is automatic and requires no further actions.

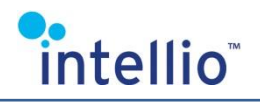

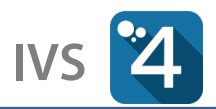

#### **Offline Activation**

The activation code generated during the activation process must be sent via ATSS support system [\(https://intellio.eu/index.php/en/support\)](https://intellio.eu/index.php/en/support) or to [activate@intellio.eu,](mailto:activate@intellio.eu) and an activation key will be sent back to your ATSS account or to your email address in return. You can use your mobile phone capable of reading QR codes to send the activation code via email in a simple step.

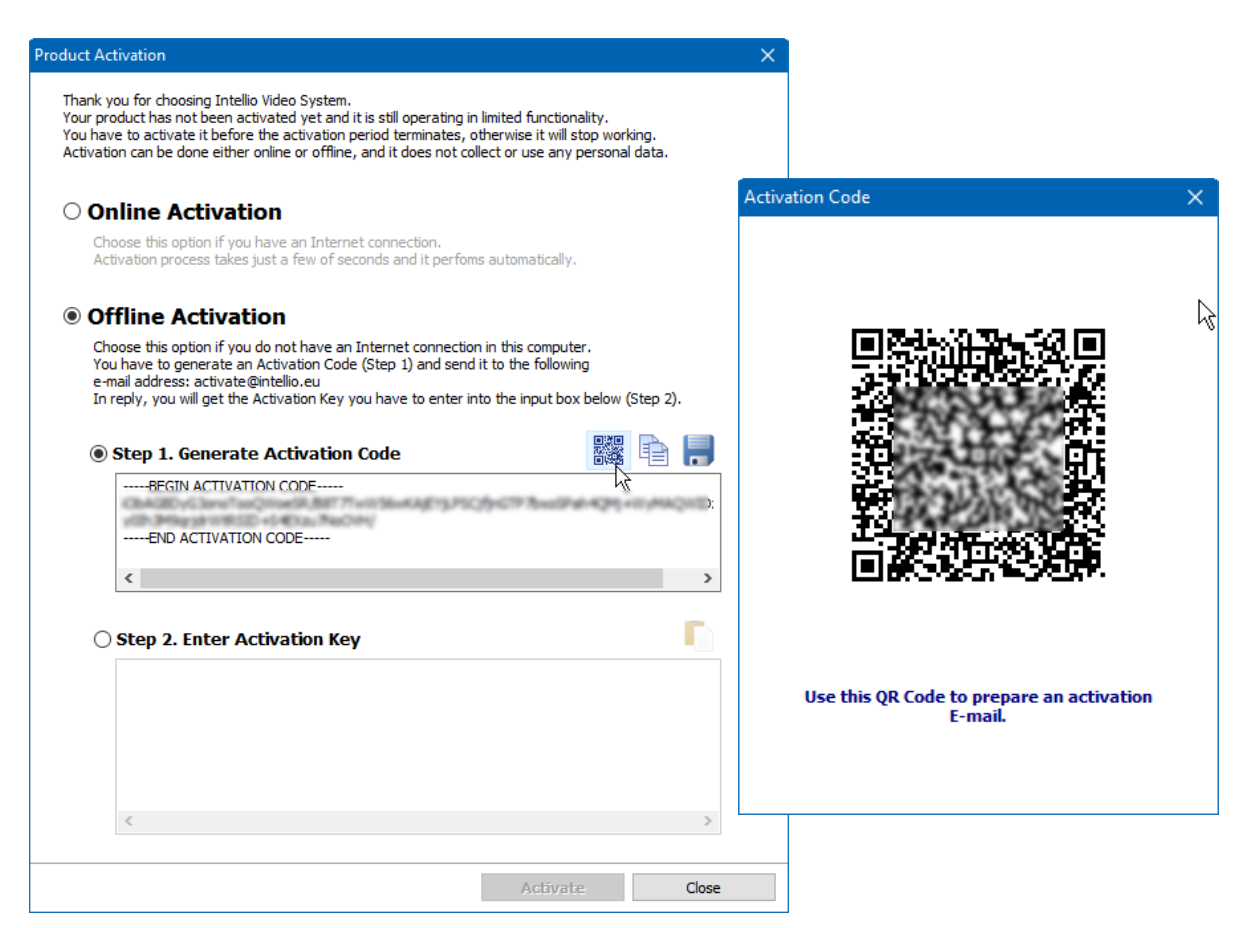

Copy the entire activation key received in response, including the lines "BEGIN" and "END" when entering the activation key. As long as the entered key is incorrect, you will get a notification message. In that case, check whether the complete activation key has been entered.

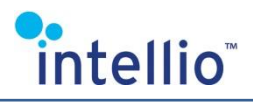

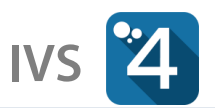

## **Changing the Product Key**

If you want to replace the product key, e.g. to switch from the trial to the final version, the new product key must be entered. At the same time, online activation can also be done.

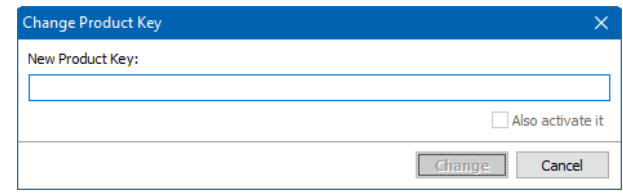

# **Upgrading Your License**

You need this function in case you buy an upgrade to your license, and your product has already been activated earlier. Use this function only after the fact of your purchase and upgrade has been confirmed. Upon the process of upgrading the Intellio Activation Tool connects to the license server and download the new, modified activation key.

Upgrading is available both online and offline, as in case of activation, except there is no need to generate a new activation code to upgrade your existing license because that was already done at the time of activation.